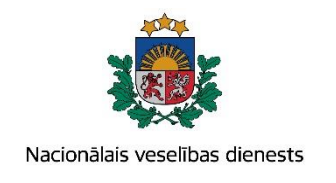

# **VIENOTĀS VESELĪBAS NOZARES INFORMĀCIJAS SISTĒMAS LIETOTĀJU MĀCĪBU MATERIĀLI**

# MĀCĪBU MATERIĀLS ĀRSTIEM UN ĀRSTNIECĪBAS ATBALSTA PERSONĀM

# **Cukura diabēta pacienta reģistrācijas kartes aizpildīšana un aktualizēšana**

**2017.gada maijs**

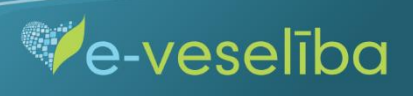

### **1. Pacienta datu meklēšana Ar noteiktām slimībām slimojošu pacientu reģistrā par pacientiem, kuriem diagnosticēts cukura diabēts (turpmāk – Reģistrs)**

Meklēt datus Reģistrā var gan pacienta pieņemšanas laikā, gan bez pacienta pieņemšanas E-veselības sistēmā.

Pēc pacienta pieņemšanas sistēmā (ievadot pacienta datus, personas kodu), tiek atvērta pacienta informācija, kas tiek saņemta no Iedzīvotāju reģistra.

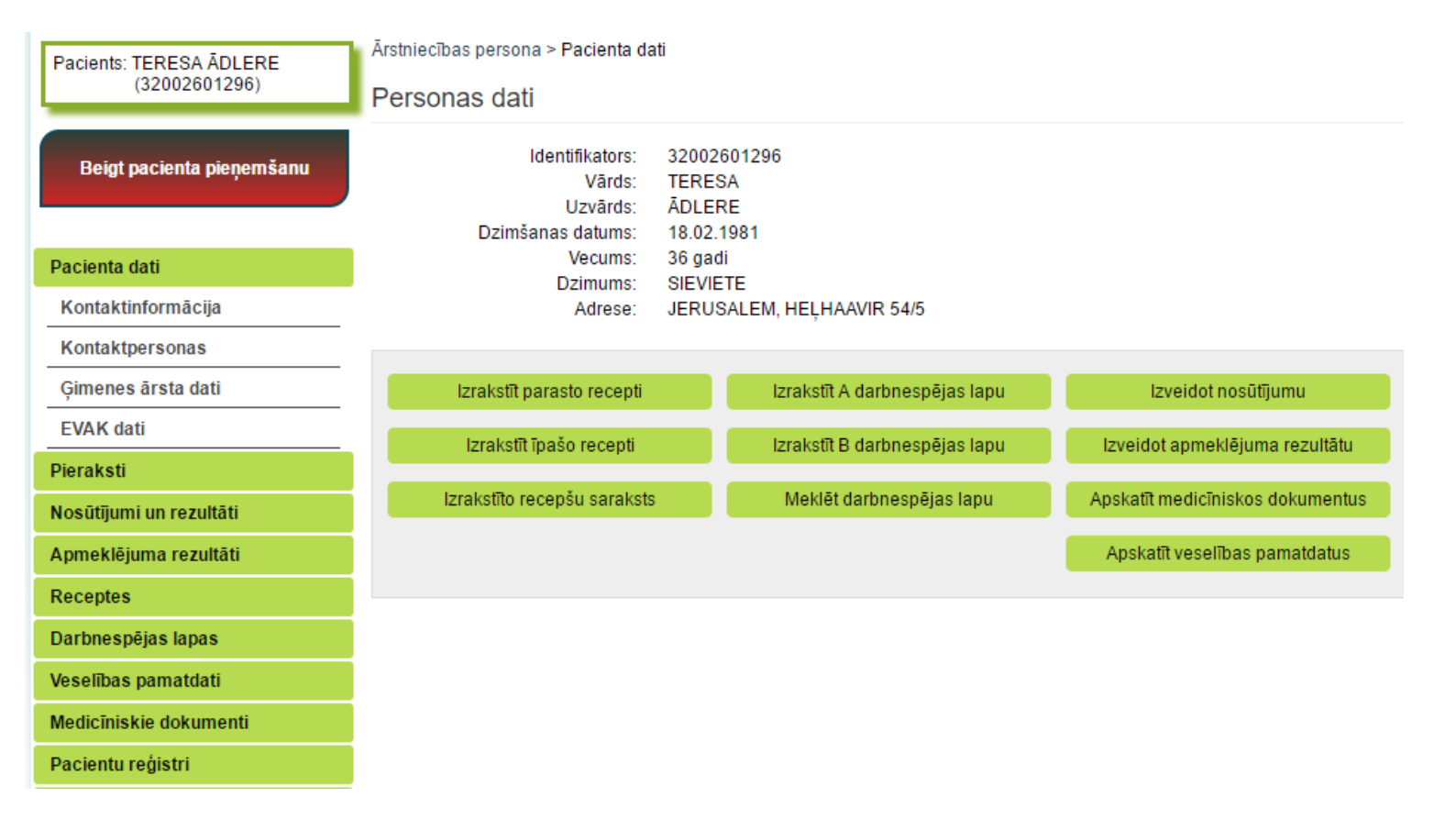

 $\blacksquare$ 

AKTUALIZĒŠANA"

Datu meklēšana **Pacienta pieņemšanas laikā**

Lai atlasītu datus no Reģistra, izvēlnē **Pacientu reģistri** izvēlas **Cukura diabēta pacientu reģistrs** un nospiež pogu **Atlasīt.**

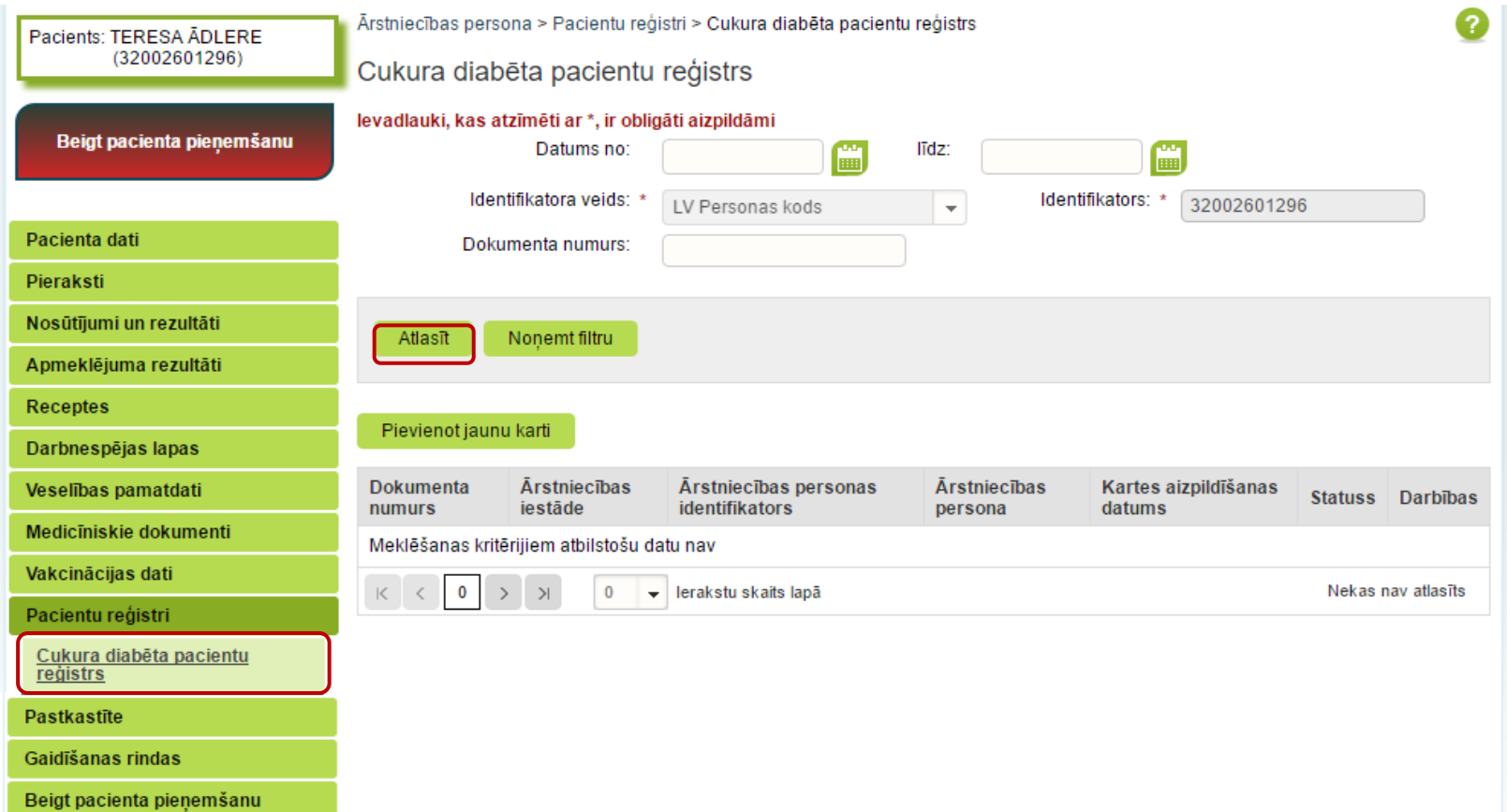

 $\blacksquare$ 

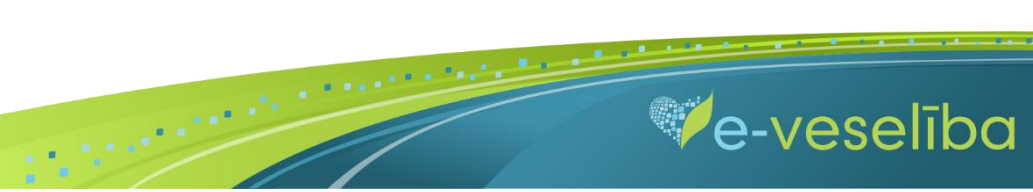

AKTUALIZĒŠANA"

Ja pacientam **Reģistrā nav datu**, tad tiek attēlots teksts – **Meklēšanas kritērijiem atbilstošu datu nav.**

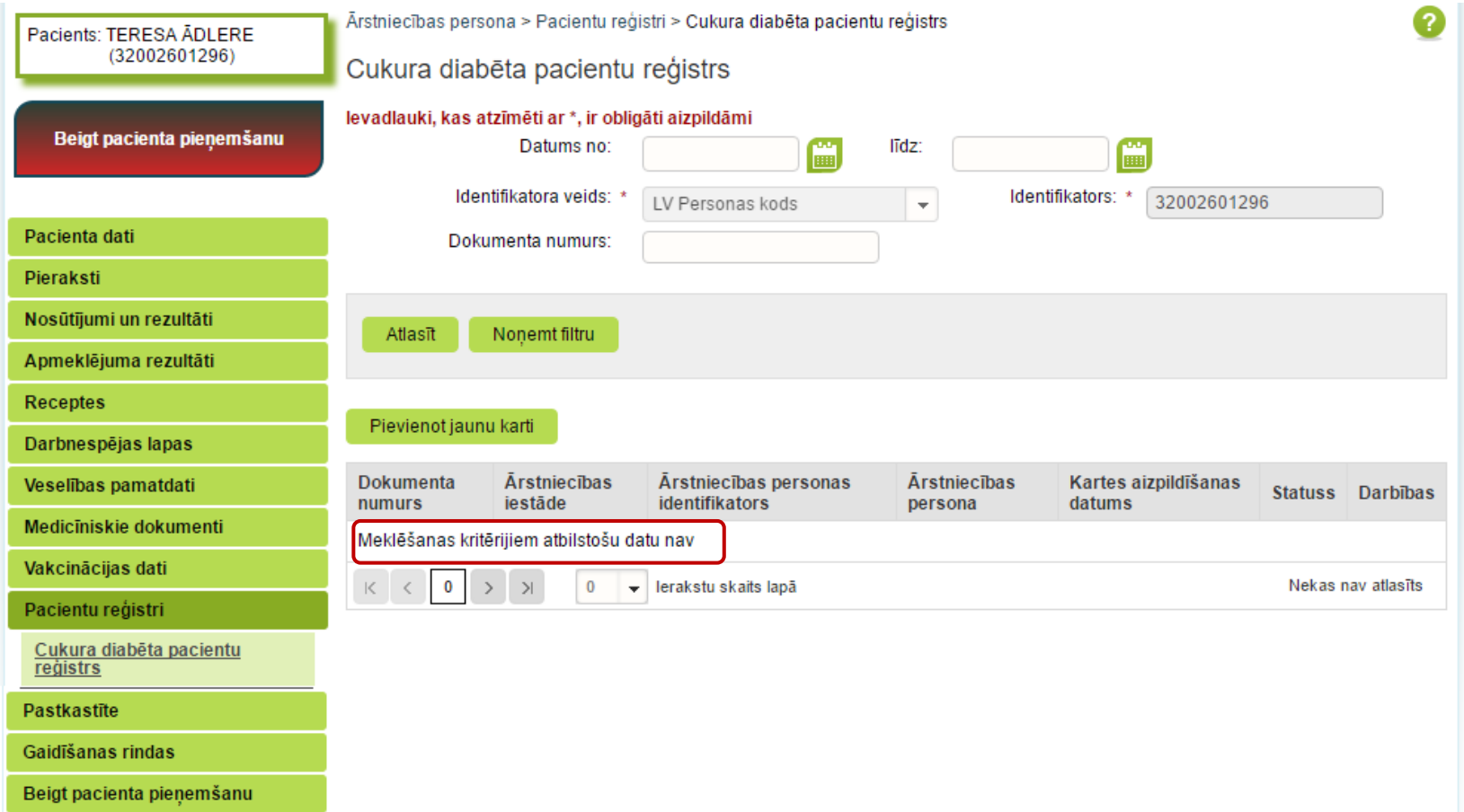

 $\blacksquare$ 

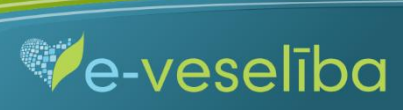

AKTUALIZĒŠANA"

Ja pacientam **Reģistrā ir dati,** tad tiek attēlota informācija par atrastajām kartēm.

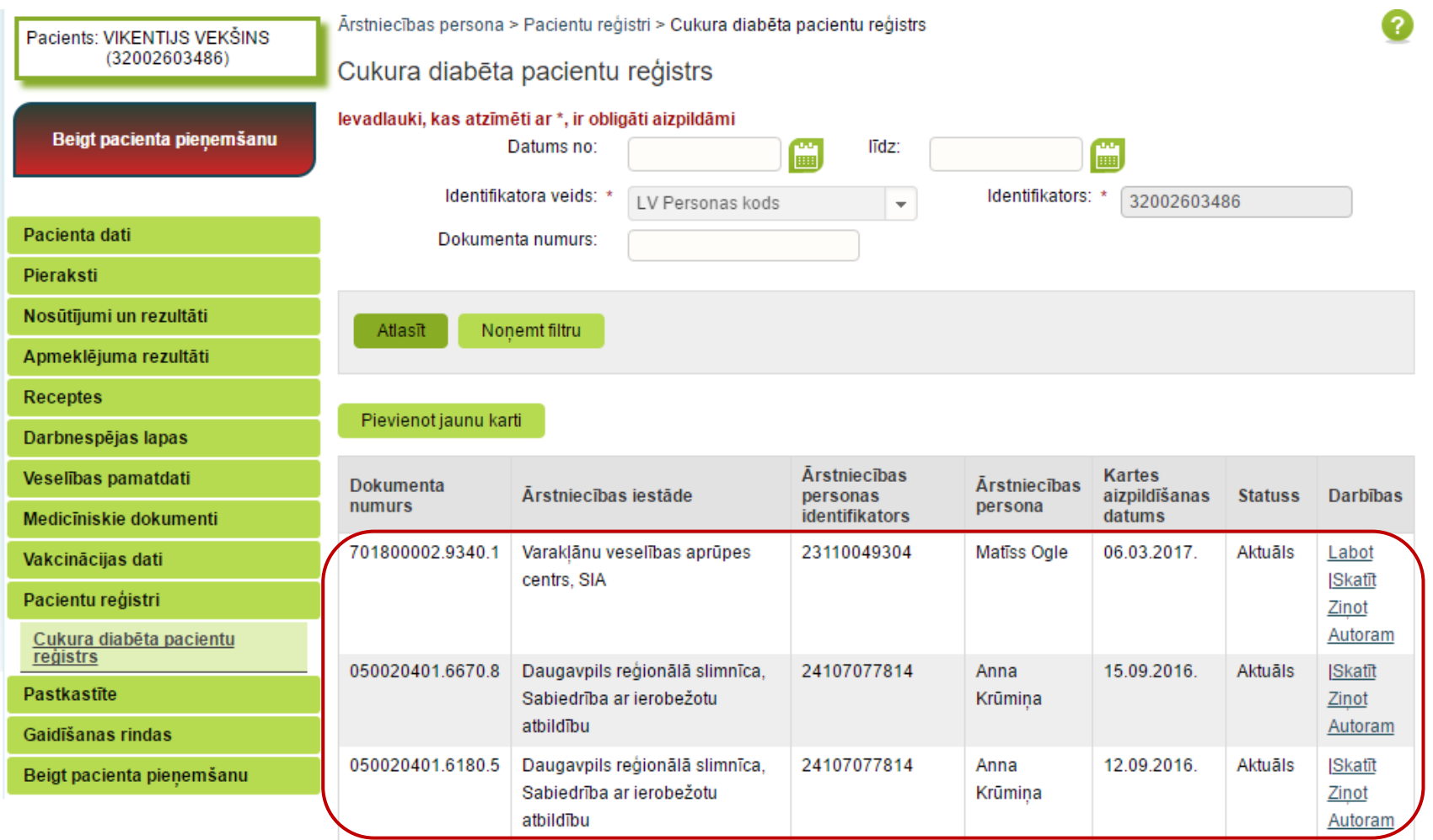

 $\blacksquare$ 

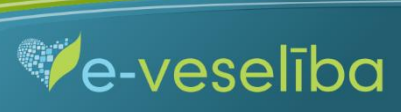

#### Datu meklēšana **bez pacienta pieņemšanas.**

Darbs ar Reģistra datiem var notikt arī bez pacienta pieņemšanas sistēmā. Tas nozīmē, ka ārsts var ievadīt/aktualizēt informāciju bez pacienta pieņemšanas. Piemēram, nedēļas beigās par visiem aprūpētajiem pacientiem.

Lai meklētu datus Reģistrā, izvēlnē **Pacientu reģistri** izvēlas **Cukura diabēta pacientu reģistrs** un laukā **Identifikators** norāda pacienta personas kodu un klikšķina uz pogas **Atlasīt** – tiek atlasītas Reģistra kartes vai tiek norādīts, ka meklēšanas kritērijiem atbilstošu datu nav.

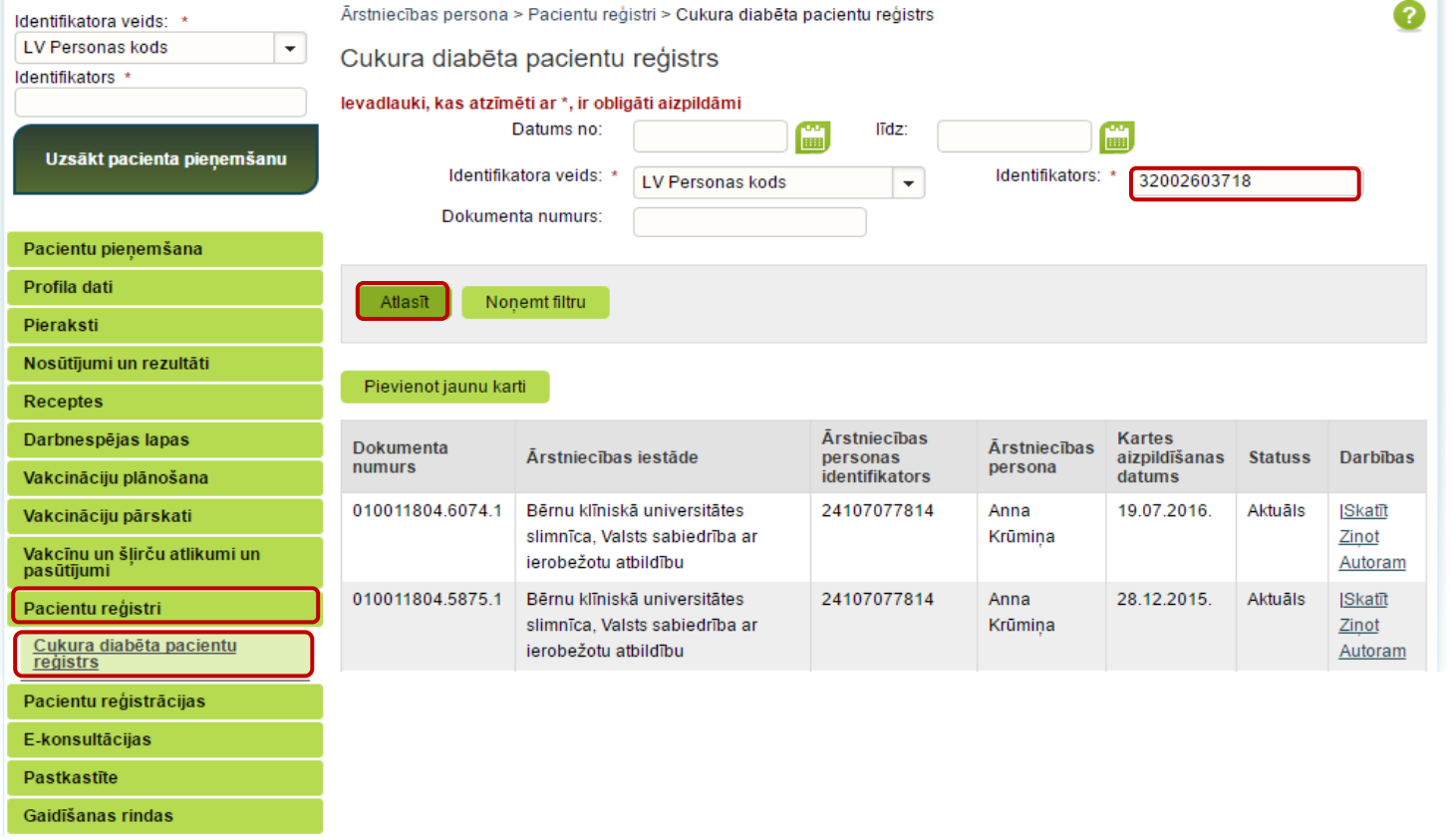

 $\blacksquare$ 

AKTUALIZĒŠANA"

**Ve-veseliba** 

#### **2. Jaunas Reģistra kartes pievienošana.**

Pacienta pieņemšanas laikā.

Lai pievienotu jaunu pacienta karti, sadaļā **Cukura diabēta pacienta reģistrs** klikšķina uz pogas **Pievienot jaunu karti.**

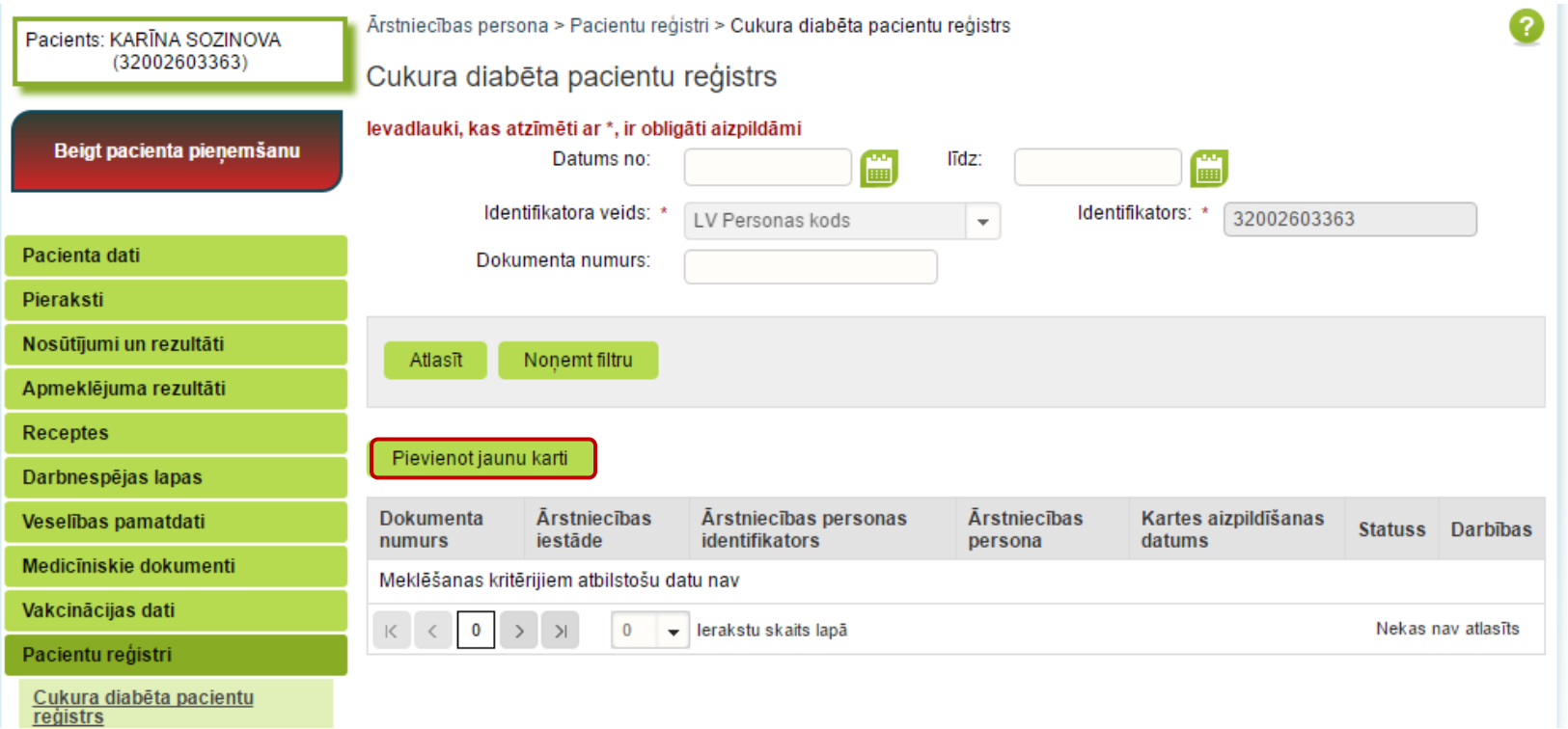

Tiek atvērta **Jaunas cukura diabēta pacienta kartes pievienošana,** kur Reģistrā ievadāmās kartes informācija ir sadalīta piecās cilnēs: pamatdaļa; diagnoze un izmeklējumi; sarežģījumi; ārstēšana; papildu informācija.

 $\blacksquare$ 

**Pacienta vārds, uzvārds, dzimums** un **deklarētā dzīvesvieta** tiek aizpildīta automātiski no Iedzīvotāju reģistra (šie lauki nav rediģējami). Reģistrā nav iespējams norādīt nepareizus personas kodus.

**Kartes aizpildīšanas datums** tiek aizpildīts automātiski ar konkrētās dienas datumu, bet to var rediģēt.

**Ārstniecības iestāde** un **ārsts** tiek aizpildīts automātiski no autentifikācijas datiem (šie lauki nav rediģējami).

Lauku aizpildīšana ir paredzēta ar vērtību izvēli no klasifikatoriem (vai atbilstošās vērtības identifikatora norādīšana) un kalendāra ikonām, kā arī brīvi ievadāmām vērtībām atbilstoši datu lauka tipam un validācijām.

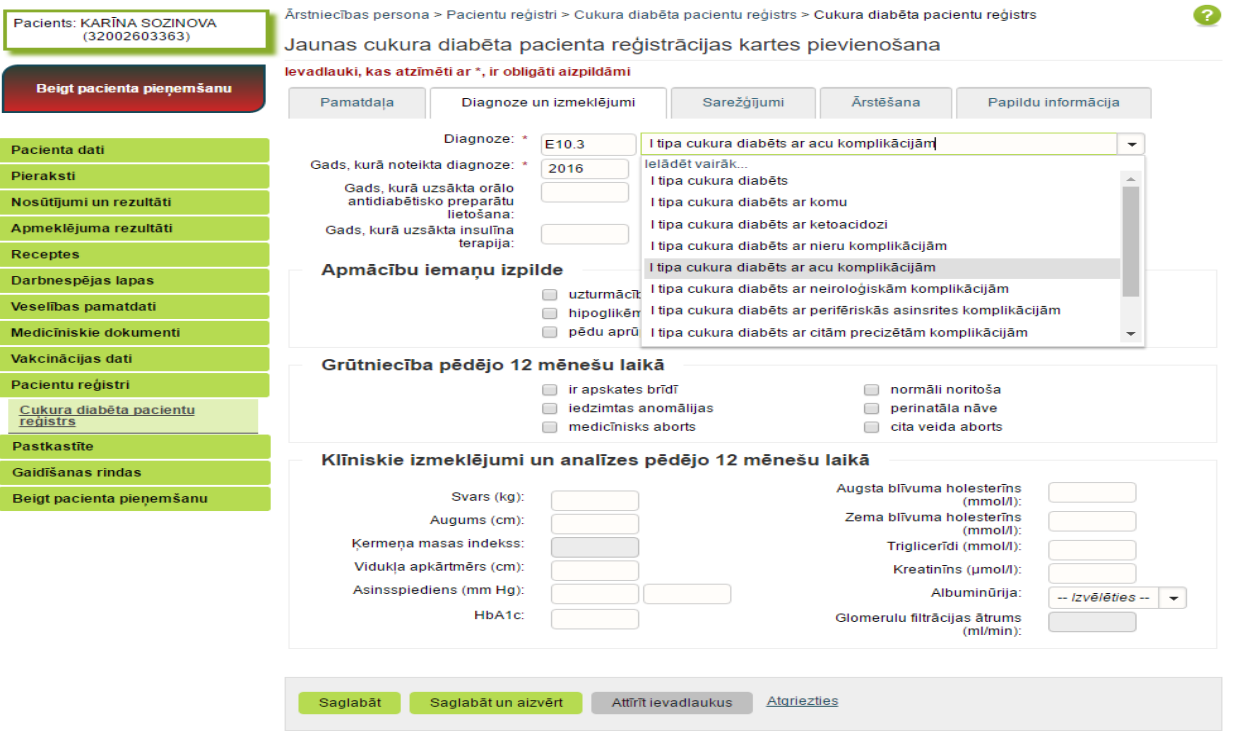

 $\blacksquare$ 

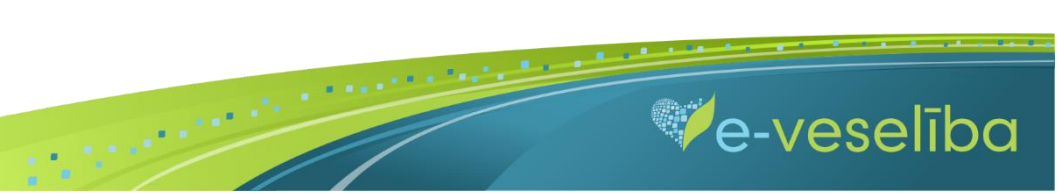

Lai norādītu pacientam nozīmētās medikamentu grupas, sadaļā **Ārstēšana** pie medikamentu grupas jaunus laukus pievieno ar **pogu +.**

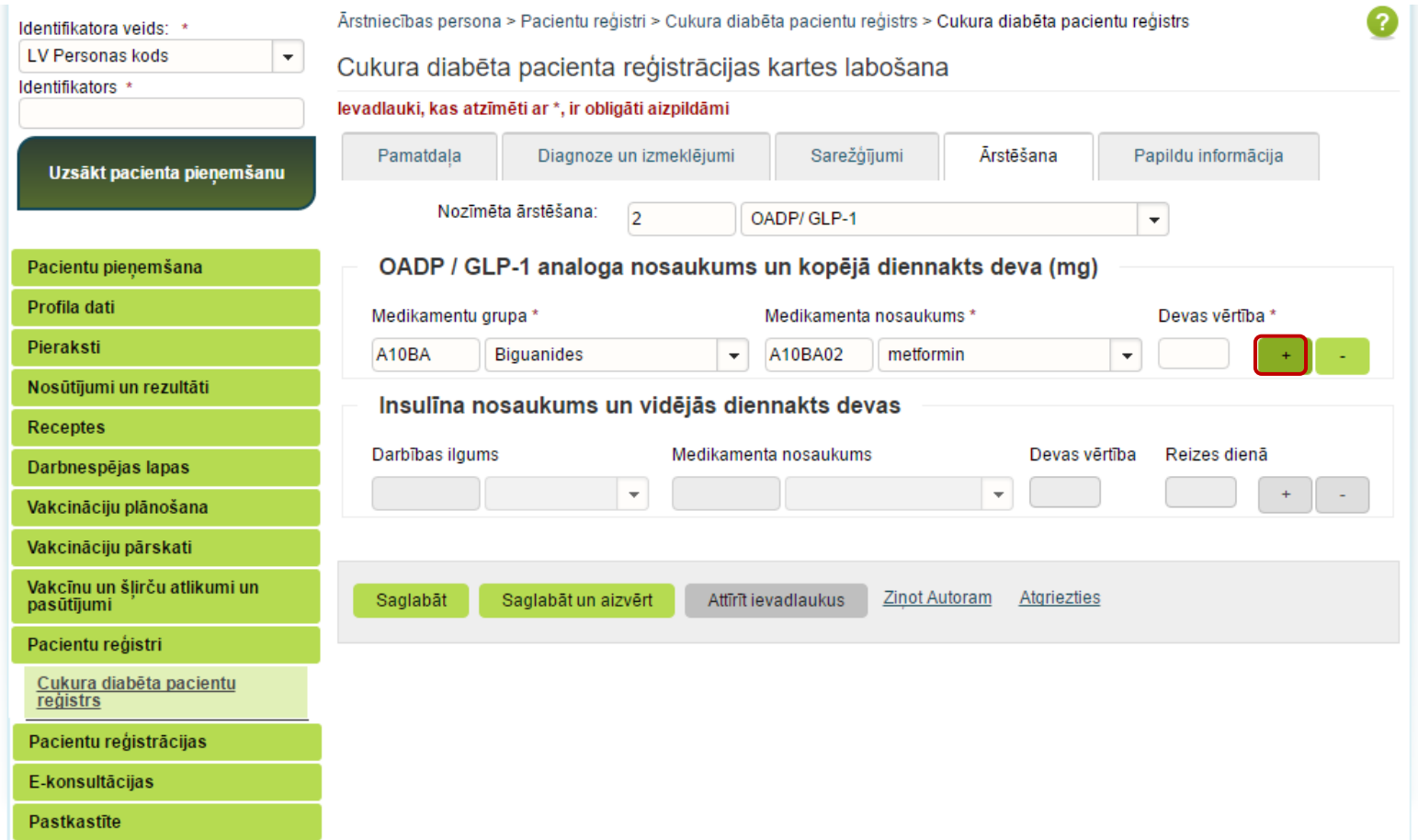

 $\blacksquare$ 

Ve-veselība

Izmantojot pogu **Attīrīt ievadlaukus,** var nodzēst ievadīto informāciju un sākt aizpildīt Reģistra karti no jauna.

Lai saglabātu ievadīto informāciju, jebkura cilnē noklikšķina uz pogas **Saglabāt un aizvērt.**

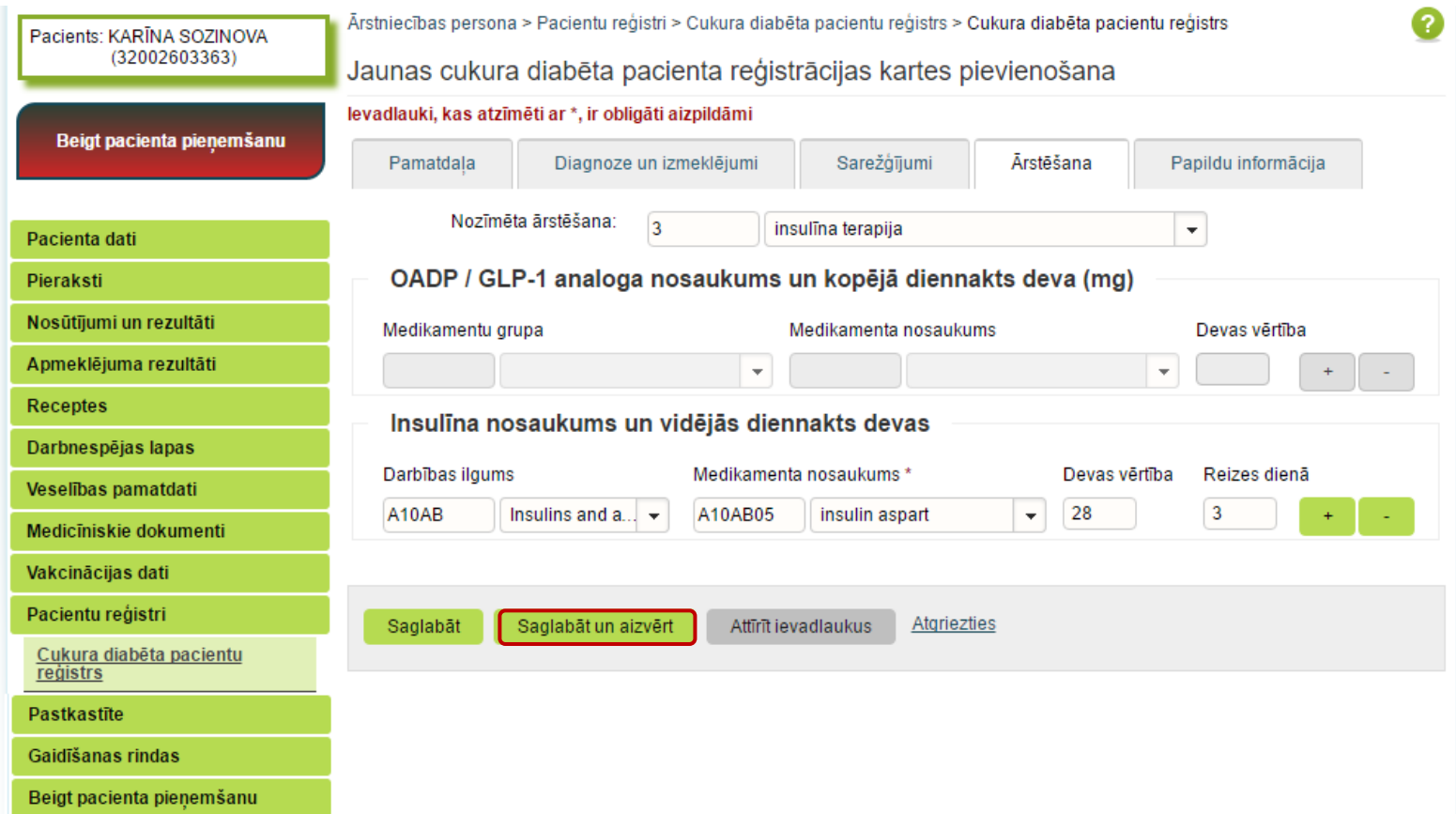

 $\blacksquare$ 

AKTUALIZĒŠANA"

**Ja nav ievadīti obligāti aizpildāmie lauki**, tad tiek parādīts paziņojums par nepieciešamo lauku aizpildīšanu.

Piemēram, paziņojums par neievadītu cukura diabēta diagnozes noteikšanas gadu.

 $\overline{P}$ 

 $rac{A_1}{R_1}$ 

Da<br>Ve<br>Me<br>Va

 $\overline{P}$ 

 $\frac{P_{\hat{c}}}{G_{\hat{c}}}$ 

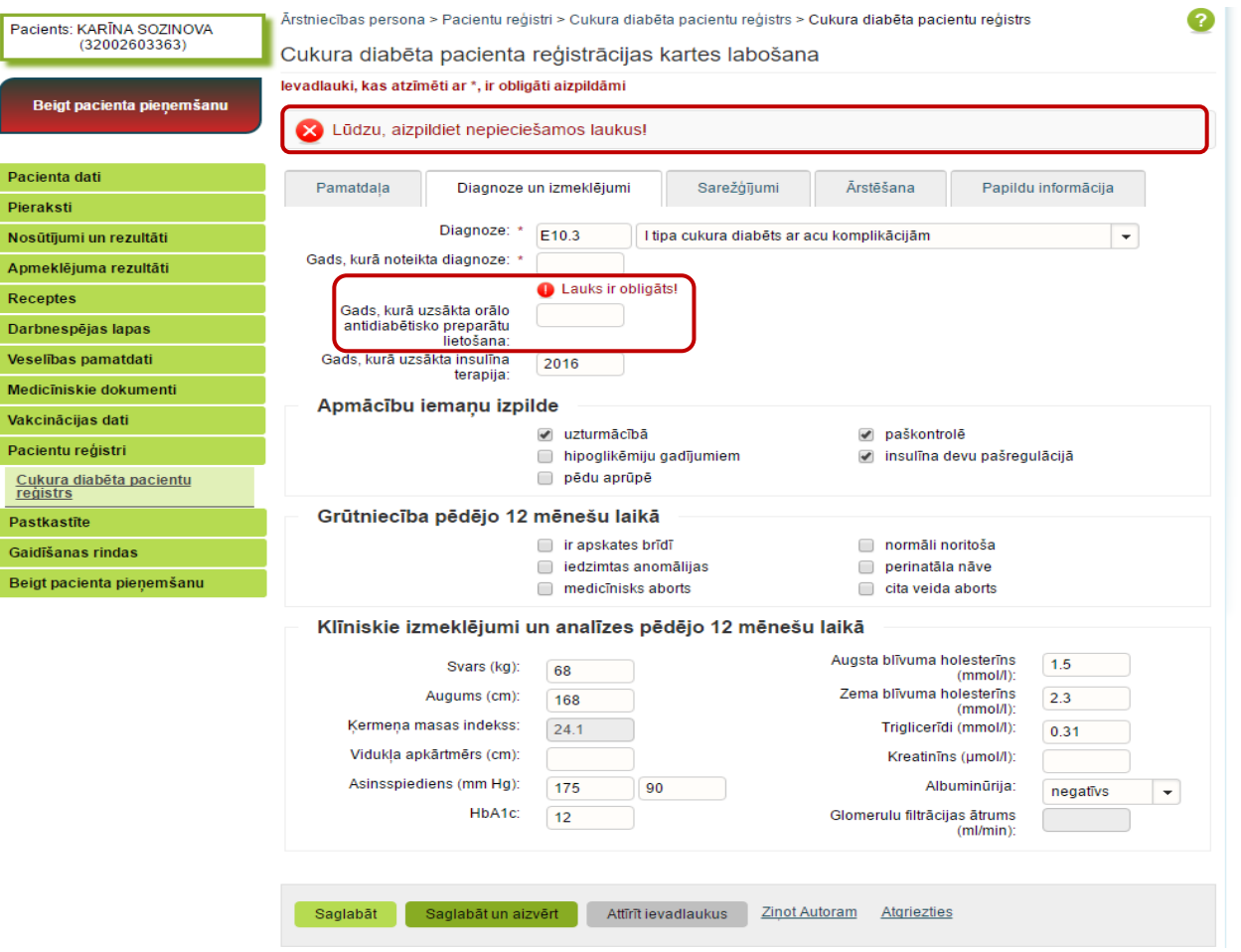

 $\blacksquare$ 

**Ja nav korekti aizpildīta informācija,** tad, pārejot uz nākamo lauku, tiek norādīts paziņojums par lauka aizpildīšanas nosacījumiem.

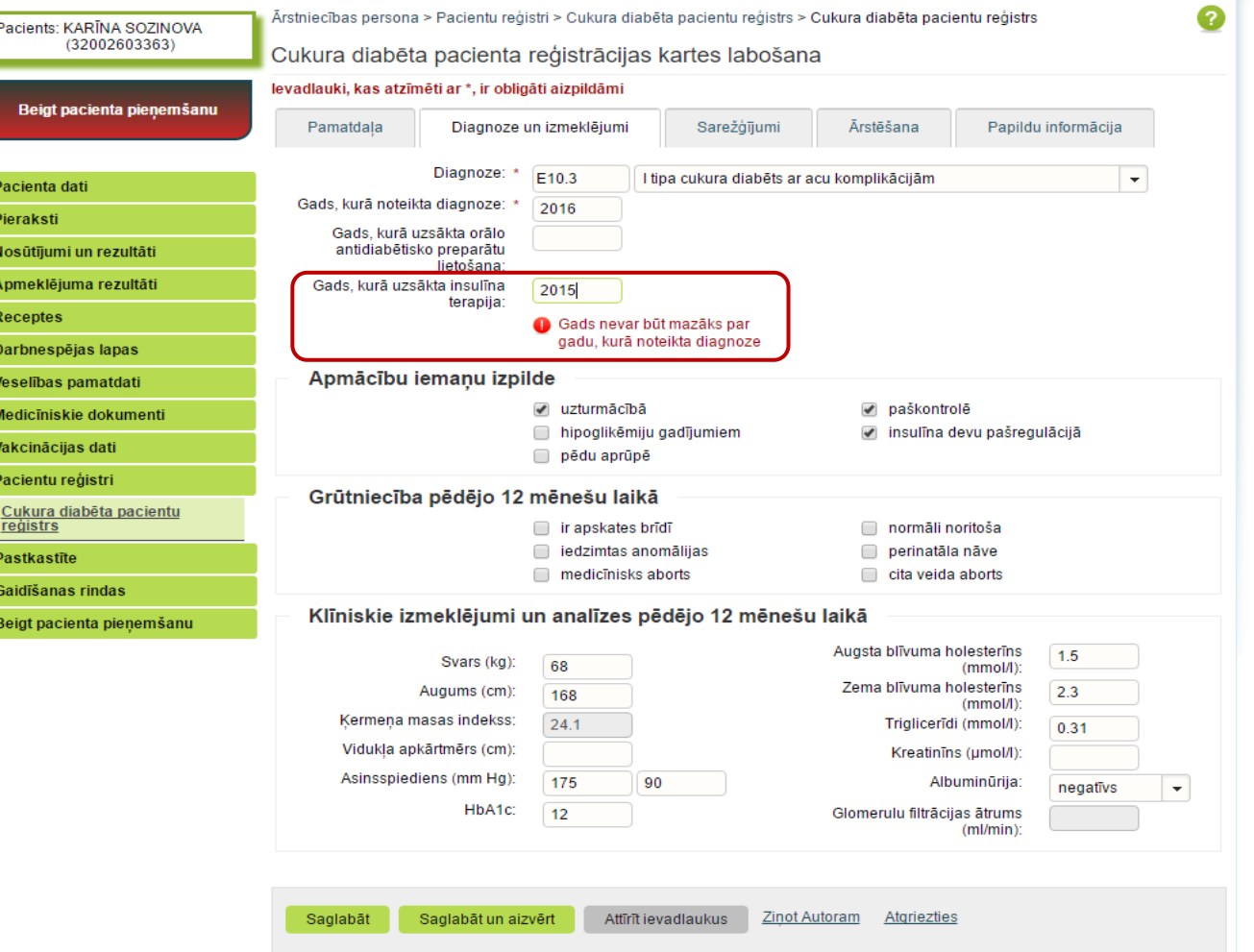

 $\blacksquare$ 

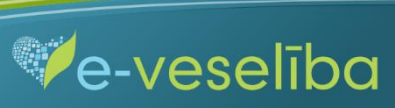

Pēc datu saglabāšanas notiek atgriešanās Cukura diabēta pacientu reģistra skatā, kur tiek attēlots ieraksts ar pievienoto karti, kuru var **skatīt** vai **labot.**

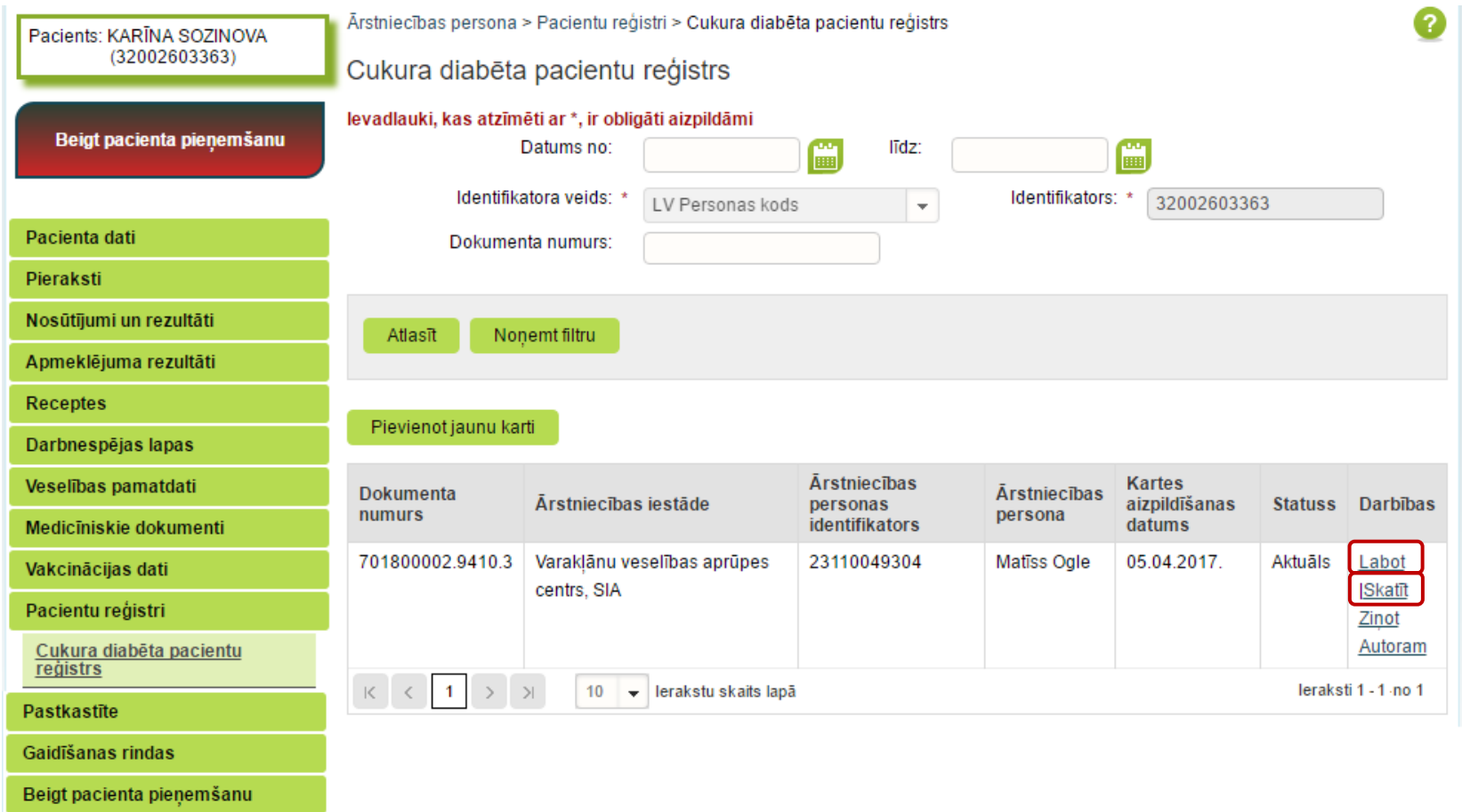

 $\mathbf{B}$  .

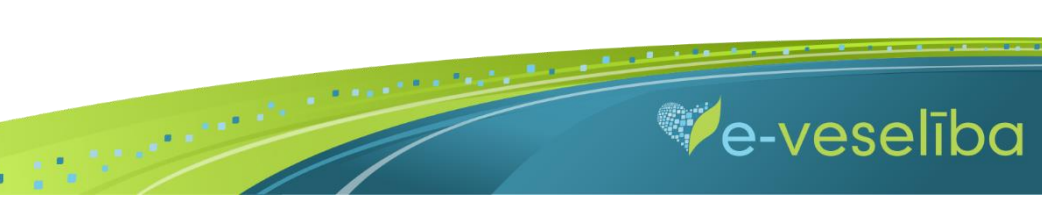

**Iepriekšējā gada kartes var tikt labotas līdz nākamā gada 1. aprīlim. Piemēram, 2017. gada kartes var tikt labotas līdz 2018. gada 1. aprīlim.**

#### **Cukura diabēta pacientu reģistrā ārsts ievada un aktualizē informāciju ne retāk kā vienu reizi gadā par aprūpē esošajiem pacientiem.**

Lai aktualizētu informāciju Reģistrā esošam pacientam (ievadītu klīniskos izmeklējumus, sarežģījumus, nozīmēto ārstēšanu u.c. informāciju), ārstam ir jāklikšķina uz pogas **Pievienot jaunu karti** – tiks izveidota jauna karte ar šīs dienas datumu, kurā jau būs atlasīta informācija no pēdējās kartes par pacienta diagnozi, diagnozes noteikšanas gadu un terapijas uzsākšanas gadu.

 $\blacksquare$ 

Ārsts var apskatīt jebkuru Reģistra karti, bet labot var tikai savas ārstniecības iestādes karti.

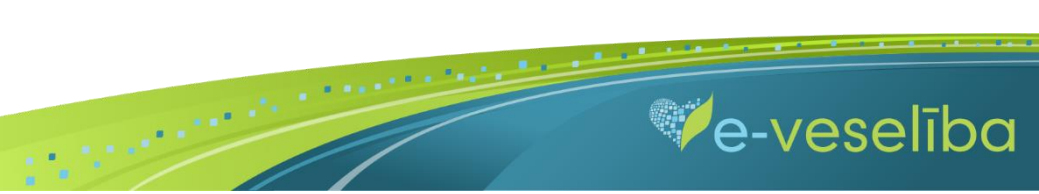